## **[Uninstalling Antivirus and](http://www.pc-how2.co.uk/?p=400) [Malware Program's](http://www.pc-how2.co.uk/?p=400)**

A member of the U3A group had asked me to come and fix her Windows-7 PC. It was slow and sometimes it seemed to hang, plus sometimes she couldn't get to her web-mail. So, I went, and saw that she Avast antivirus and malware program fighting with MSE for supremacy. Out came my memory stick (a necessary tool for carrying software that is possibly needed) and I started with loading CCleaner and while that was loading I recalled from somewhere deep in my memory that to uninstall Avast you needed to download a a uninstallation programme from Avast. So, we then downloaded the Avast uninstaller onto her desktop and started it, it started nicely with the usual prompts like: "are you sure …" of course I was otherwise I wouldn't have gone through with the download! After having given permission to carry on I was then told that the uninstaller needed to be run from "safe mode" would I like it to switch to that? And it made the switch and even continued the uninstallation. When that was finished it prompted me to let it restart and restore to normal windows. Once back to the desktop I ran CCleaner to do a registry clean-up.

Then rebooted the PC and started CCleaner again. This time I wanted to see what was left behind in the Startup's (Tools, Startup) and I also removed

some unnecessary background runs (bear in mind that there are 3 different tabs here: 'Windows', 'Scheduled Tasks' & 'Context Menu'.

Don't delete any unwanted actions just "Disable" the ones you think you don't need!

And a week later I received this recommendation:

*Many, many thanks for all the assistance and help you gave me with my computer.*

*It was more than helpful.*

*Also my computer is less sluggish now.*Now that was nice, I don't always get feedback and it made me feel good.

Published on: **Sep 4, 2018** on my [WordPress](https://how2pc.wordpress.com/2018/09/04/uninstalling-antivirus-and-malware-programs/) site.

## **[Just a Snippet I came across](http://www.pc-how2.co.uk/?p=299)**

How many times have you wanted to be able to cut just a little piece out of a screen display, be it from an advert, an internet picture or just some text somewhere on your screen?

Up till now I had to: take a screenshot (using either [Print Screen] {whole screen} or [Alt]+[Print screen] {active window only}) and paste it into a picture manipulation program; then cut out the bit I was interested in and save that bit.

Once, while I was fixing a customers PC I saw an icon of "Snipping Tool" and ask my customer what it was, he didn't quite know as his daughter might have put it there. So I made a note and checked when I got home; this is what I found.

## What is the Microsoft snipping tool?

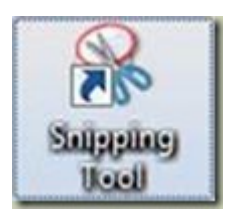

Snipping Tool is a screen shooting utility included in Windows Vista and later.

It can be found in "All Programs" -> "Accessories".

If you want it on your desktop: Right-Click it and "Send to" -> "Desktop (create shortcut)"

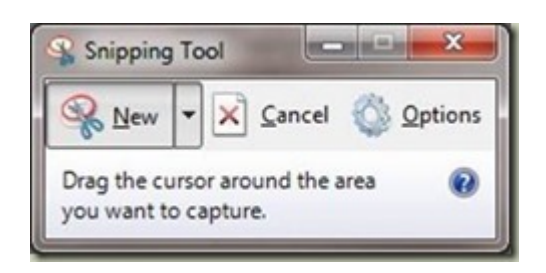

You can use Snipping Tool to capture a screen shot, or snip, of any object on your screen, and then annotate, save, or share the image.

It can take screenshots of an open window using:

- 1. "Free-Form Snip"
- 2. "Rectangular Snip"
- 3. "Window Snip"
- 4. "Full Screen Snip"

Snips can then be annotated using a mouse, then:

- 1. Save As: a PNG, GIF, JPEG or MHT file,
- 2. Send To: as e-mail attachment or part of e-mail body.